# **ADATSZOLGÁLTATÁS központi honlap használata esetén**

- 1. A **18/2005. IHM** rendelet melléklete alapján össze kell állítani a közérdekű adatokat
- 2. Az elkészített dokumentumok feltöltése a központi honlapra:

#### **A. Webes metaadat-szerkesztő**

A regisztráció elfogadását követően az adminisztrációs felületen a *Webes metaadat szerkesztő* funkciót kell kiválasztani:

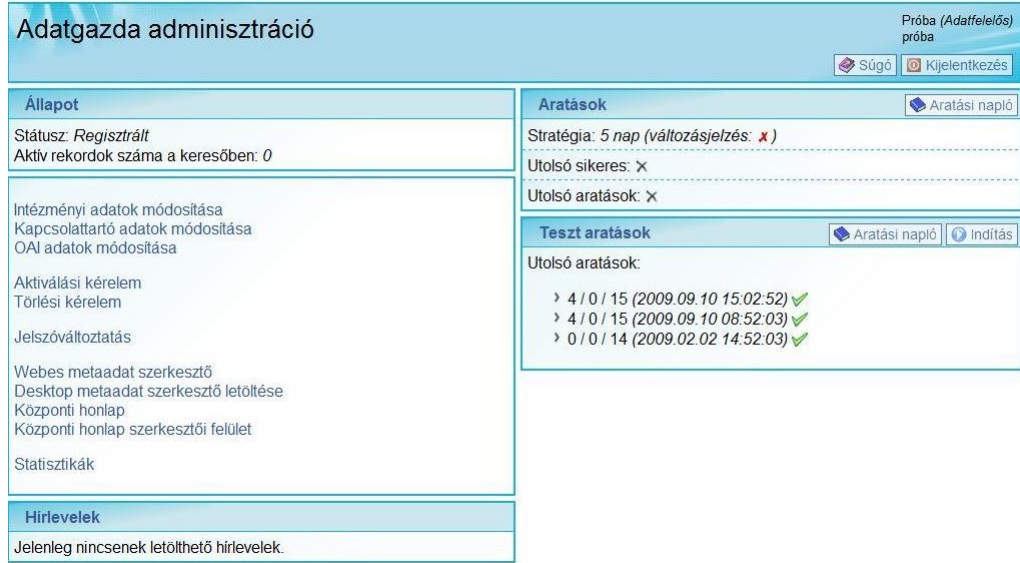

A webes metaadat-szerkesztő oldala jelenik meg, ahol ki kell választanunk, hogy a **305/2005. Korm. rendelet** alapján melyik sémát használjuk (példánkban az Általános közzétételi listát használjuk).

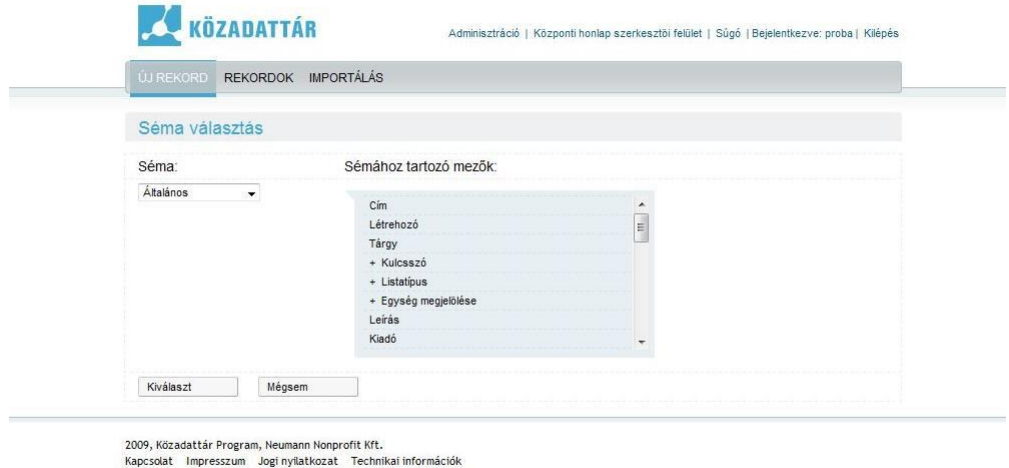

Az *Általános* sémát kiválasztva eljutunk az *Új rekord* szerkesztése oldalra. A Korm. rendelet IV. számú mellékletében szereplő, kötelező elemek jelennek meg automatikusan

(természetesen választhatunk több elemet is, arra azonban ügyeljünk, hogy a kötelező mezők ki legyenek töltve).

A központi honlap esetén a *Létrehozó* az intézmény (a regisztrációkor megadott név jelenik meg automatikusan), míg a *Kiadó* a központi honlapot működtető Neumann Nonprofit Kft.

**Fontos!** A *Cím* a közérdekű adatot tartalmazó dokumentum címe, nem pedig az intézmény székhelye.

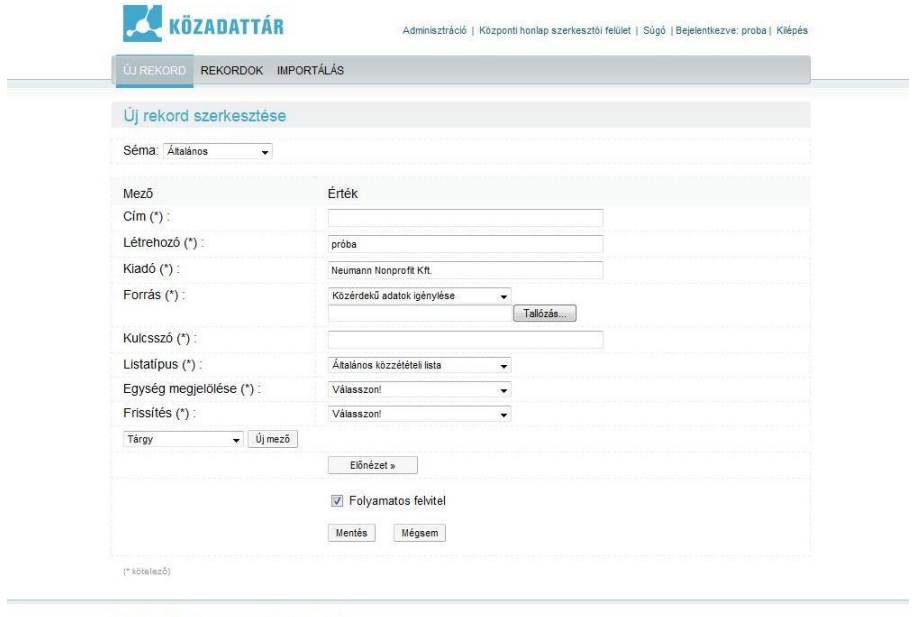

2009, Közadattár Program, Neumann Nonprofit Kft.<br>Kapcsolat – Impresszum – Jogi nyilatkozat – Technikai információk

Az előre elkészített dokumentumot (mely a közérdekű adatot tartalmazza), a saját gépünkről kell feltölteni, a *Tallóz* gombra kattintva kiválasztjuk a dokumentumot, majd a *Megnyitás* gombbal feltöltjük a tárhelyre.

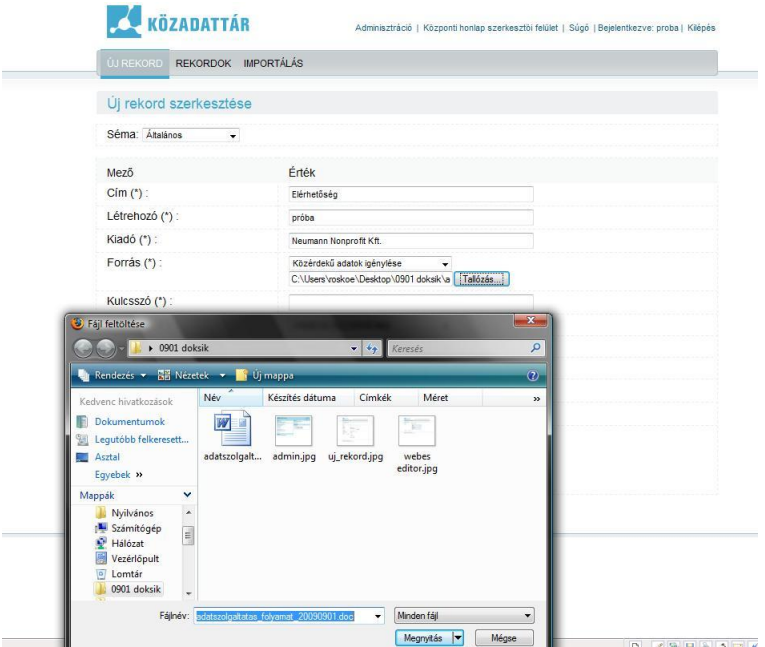

Ezt követően kitöltjük a *Kulcsszó* (a pontos találatok érdekében adjunk meg legalább egy szót, amellyel segíthetjük az állampolgárokat, hogy megtalálják az őket érdeklő adatokat), az *Egység megjelölése* (az IHM rendelet 2. számú melléklete alapján), és a *Frissítés gyakorisága* (az Eitv. mellékletében szereplő, a közérdekű adat frissítésére vonatkozó előírás) mezőket.

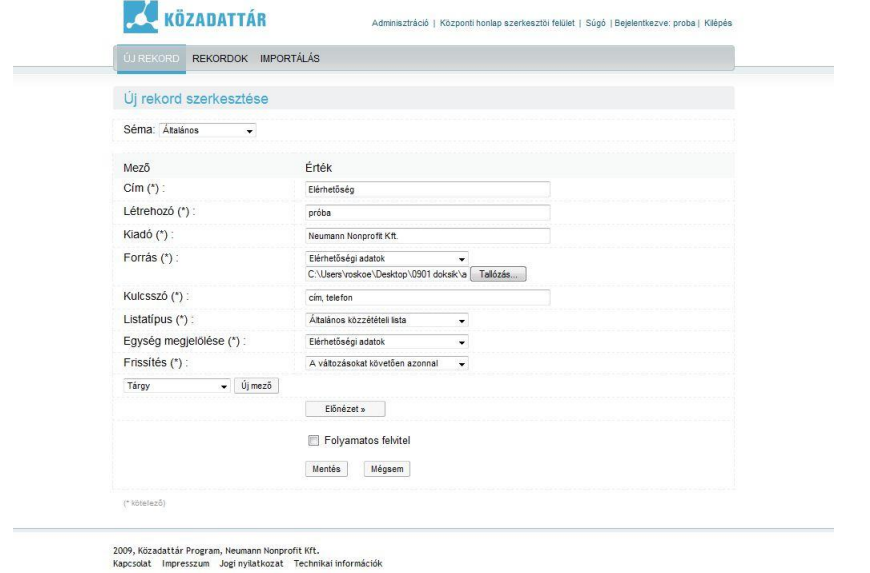

Amennyiben a *Folyamatos felvitel* nincs bekapcsolva, a *Rekord listázása* oldalra jutunk.

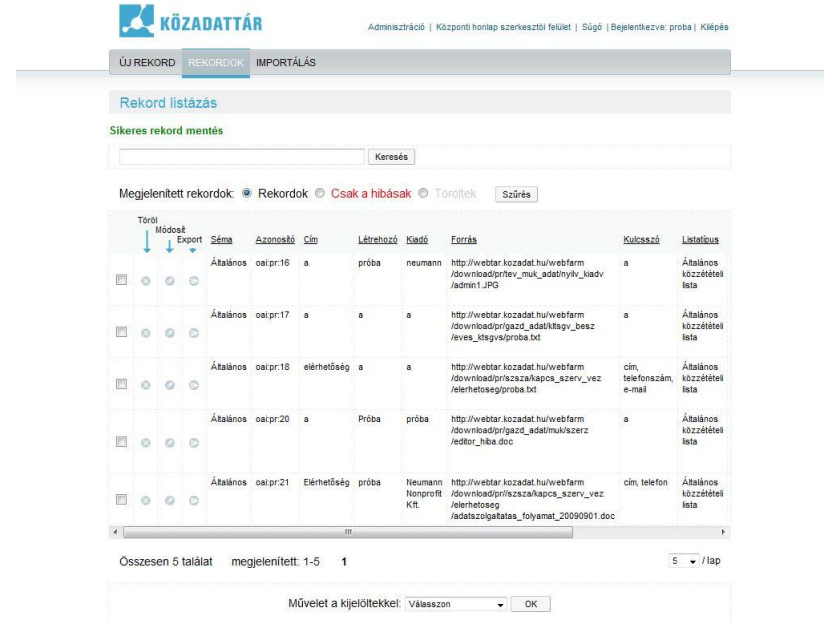

Ha minden mezőt megfelelően töltöttünk ki, akkor zöld színnel megjelenik a *Sikeres rekord mentés* felirat.

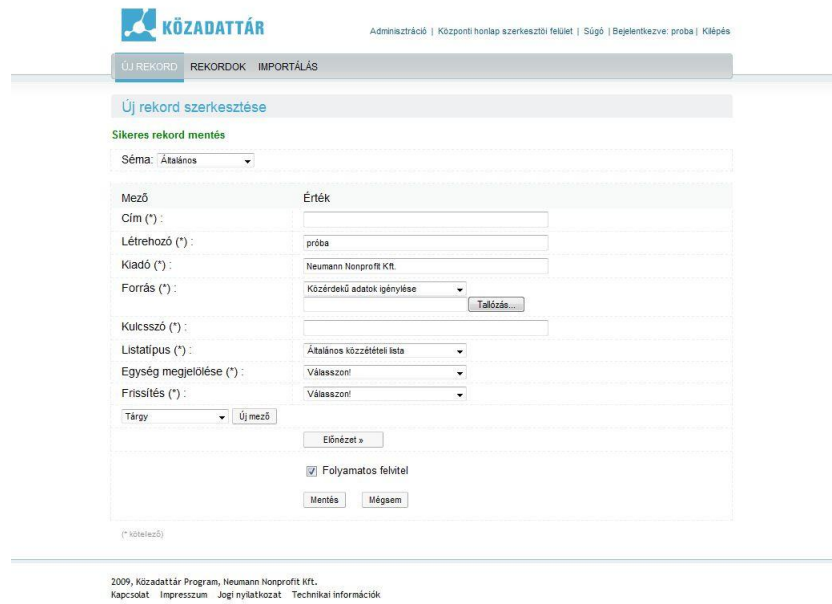

Amennyiben egyszerre több rekordot készítünk, érdemes a *Folyamatos bevitel* funkciót bekapcsolni. Ebben az esetben, ha minden kötelező mezőt megfelelően töltünk ki, az *Új rekord szerkesztése* képernyő jelenik meg, azonban zöld színnel megjelenik az is, hogy sikeres volt az elkészített rekord mentése.

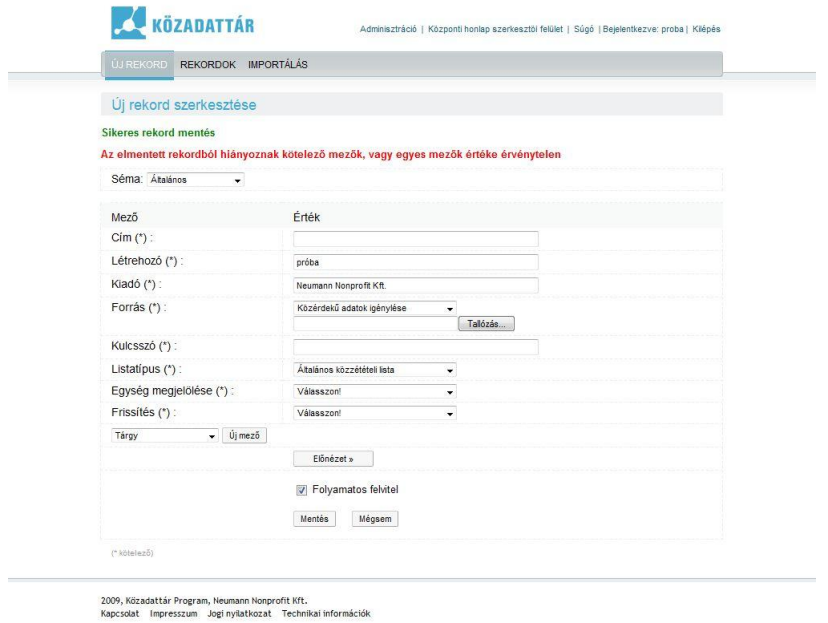

Ha valamilyen kötelező mezőt nem töltünk ki, zöld színnel megjelenik az, hogy a rekord el lett mentve, azonban piros színnel jelzi a rendszer, hogy hibás vagy hiányos a leíró adat. **Amennyiben nem javítjuk, ez a leíró adat nem jelenik meg a közadatkeresőben.**

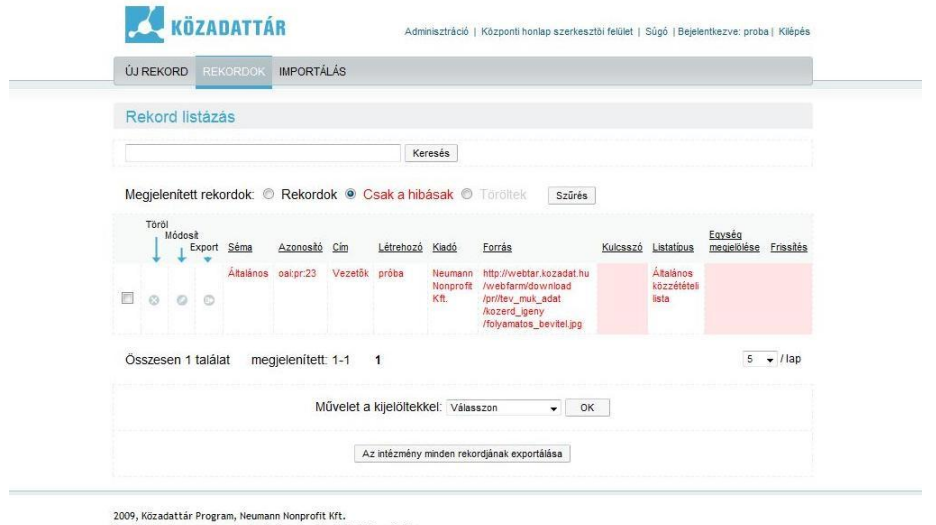

Kapcsolat Impresszum Jogi nyilatkozat Technikai információk

A hibás rekordot a *Rekordok képernyő* kiválasztásakor érhetjük el.

Ki lehet választani, hogy csak a hibás rekordokat szeretnék megnézni, vagy az összest (itt ellenőrizhetjük ugyanis, milyen rekordokat készítettünk el, melyek azok, amelyek megjelenhetnek / aktiválás után megjelennek a közadatkeresőben).

Ha megtaláltuk a javítandó rekordot, a *Módosít* gombra kell kattintani.

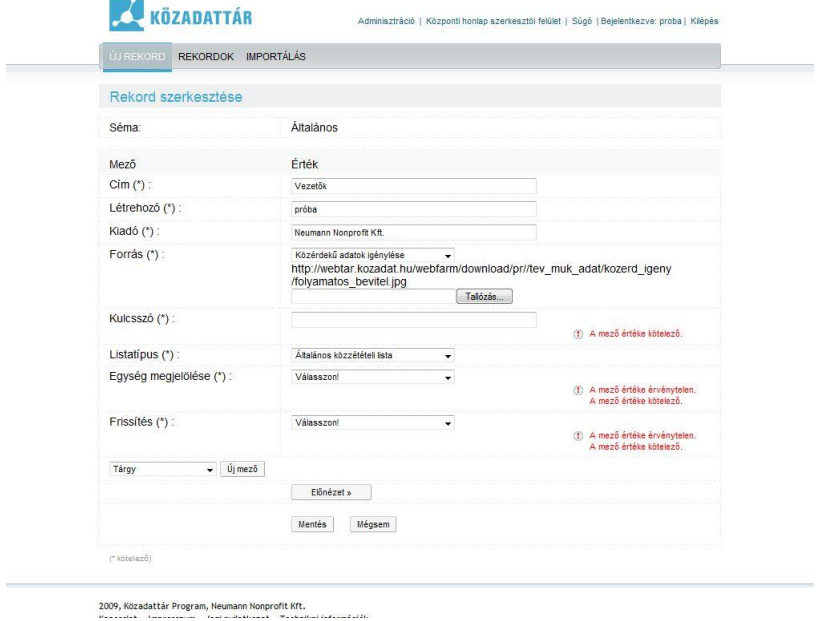

Piros színnel láthatjuk, hogy melyik mezőket kell még kitölteni, javítani. Amennyiben végeztünk, a *Mentés* gombra kattintsunk.

### **B. Desktop metaadat-szerkesztő**

A regisztráció elfogadását követően az adminisztrációs felületen a Desktop metaadatszerkesztő letöltése gombra kattintva letölthetjük a leíró adatok és a dokumentumok közzétételéhez használható metaadat-szerkesztőt.

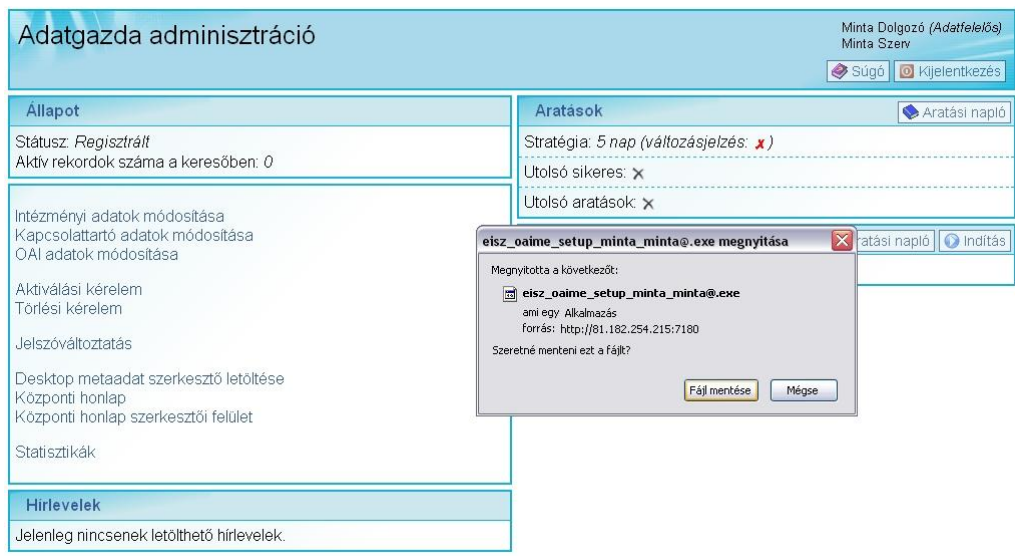

A program indításakor az alábbi képernyő jelenik meg:

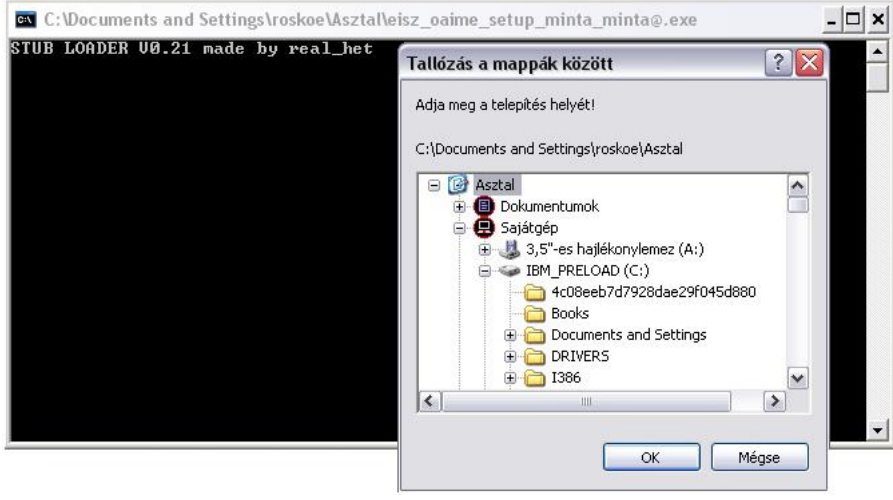

#### 1. Belépés

A metaadat-szerkesztőben az a felhasználónév és jelszó szükséges, melyet az adminisztrációs felületen is használunk. A jelszó megadása után a Mentés, majd a Csatlakozás gombra kattintva elkezdhetjük a leíró adatok készítését.

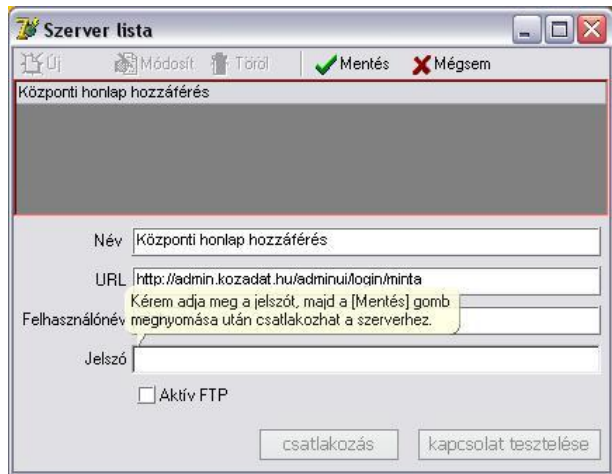

2. Sablon készítése

A törvény több közérdekű adat közzétételét írja elő. Minden közadatról (dokumentumról) el kell készíteni a metaadatot (leíró adatot). Ezekben vannak olyan adatok, melyek mindegyik rekordban megegyeznek, ezért sablont kell készíteni. Az Új rekord gombra kattintva, a Sablonok képernyőn az Új gombbal kiválaszthatjuk a használni kívánt sémát. A legtöbb esetben az általánost használjuk, de önkormányzatoknak a jogszabálytervezet séma szerint is kell adatokat közzétenni.

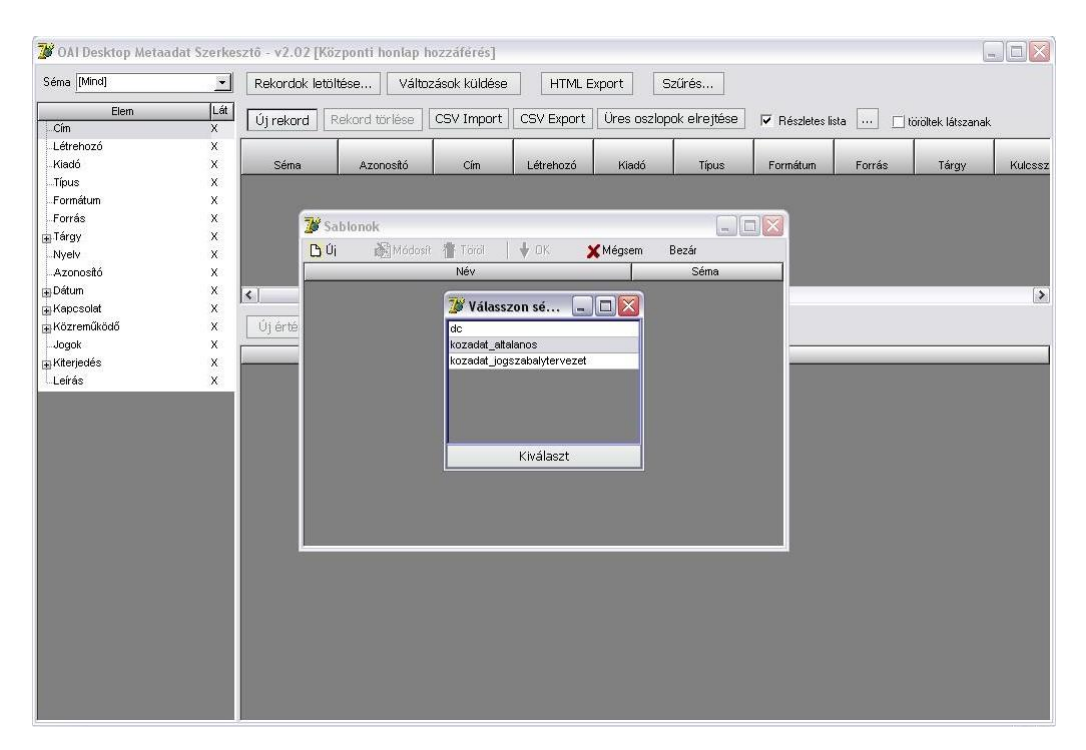

A sablonban a kötelező elemek (a kormányrendelet IV. számú melléklete alapján) jelennek meg alapesetben. A Létrehozó és a Kiadó nevét (mivel általában mindig ugyanaz az adatfelelős és az adatközlő) érdemes kitölteni a sablonban azért, hogy már ezzel is megkönnyítsük a rekordok készítését.

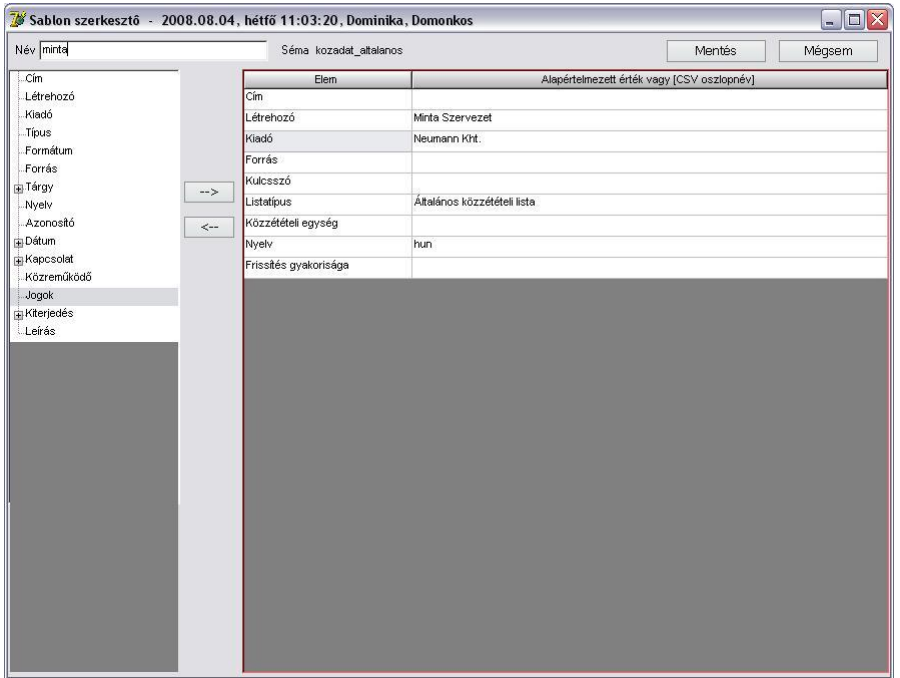

3. Rekord (leíró adat készítése)

A Sablon elkészítését követően, az Új rekord gombra kattintva kezdhetjük meg az adatszolgáltatást.

A rekordban a példában a kötelező elemek szerepelnek (mindaddig pirossal, amíg nem töltjük ki), de kiegészíthetjük a kormányrendeletben szereplő ajánlott elemekkel is (ügyelve arra, hogy a szabványnak megfelelően töltsük ki).

A rekord mindaddig nem kerül a kereshető tartalmak közé, amíg a Forrás érték üresen áll.

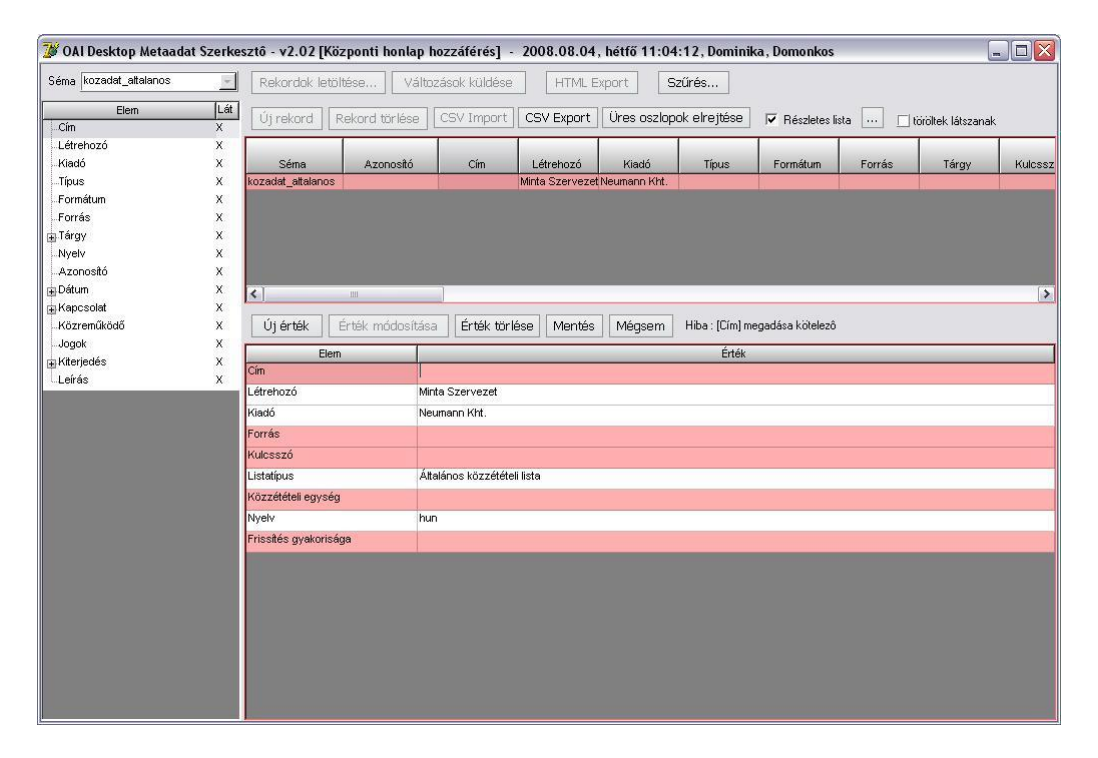

A közérdekű adatot tartalmazó dokumentumot a Forrás mezőben tudjuk feltölteni. Először meg kell adni az IHM rendeletben szereplő közzétételi egység nevét (a rendelet 2. számú mellékletében hármas tagolásban szerepelnek a közzéteendő adatok), majd az adott dokumentumot kell feltölteni hozzá.

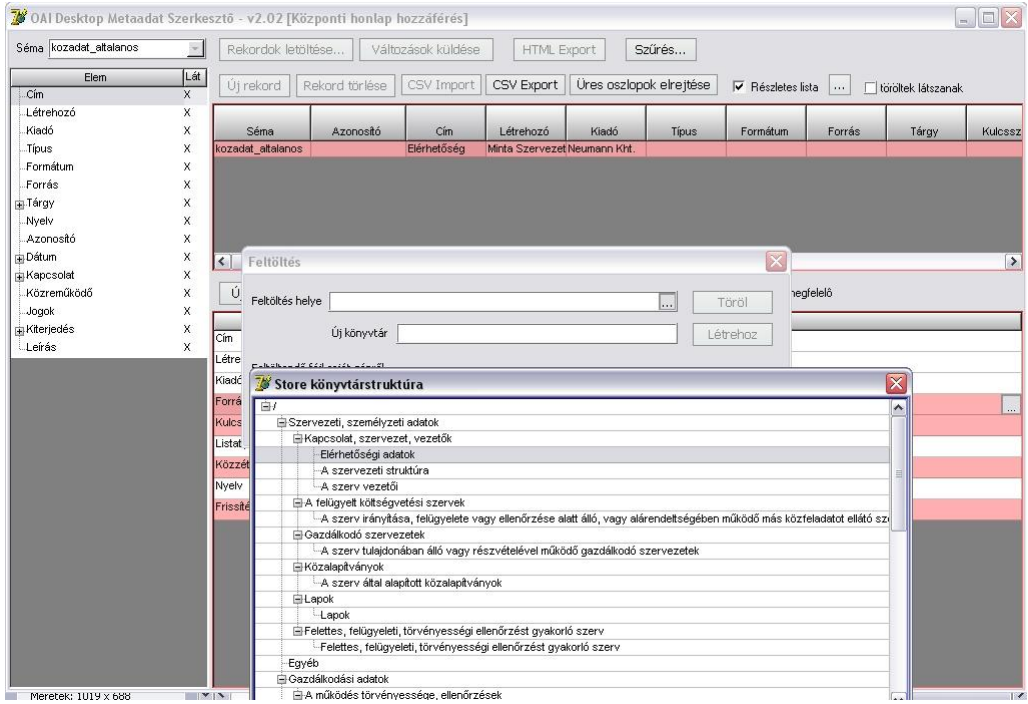

Ha minden adatot kitöltöttünk, akkor a Mentés gombra kattintva tudjuk elmenteni. Változások küldése gombbal pedig feltölthetjük a központi honlapon kialakított tárhelyünkre.

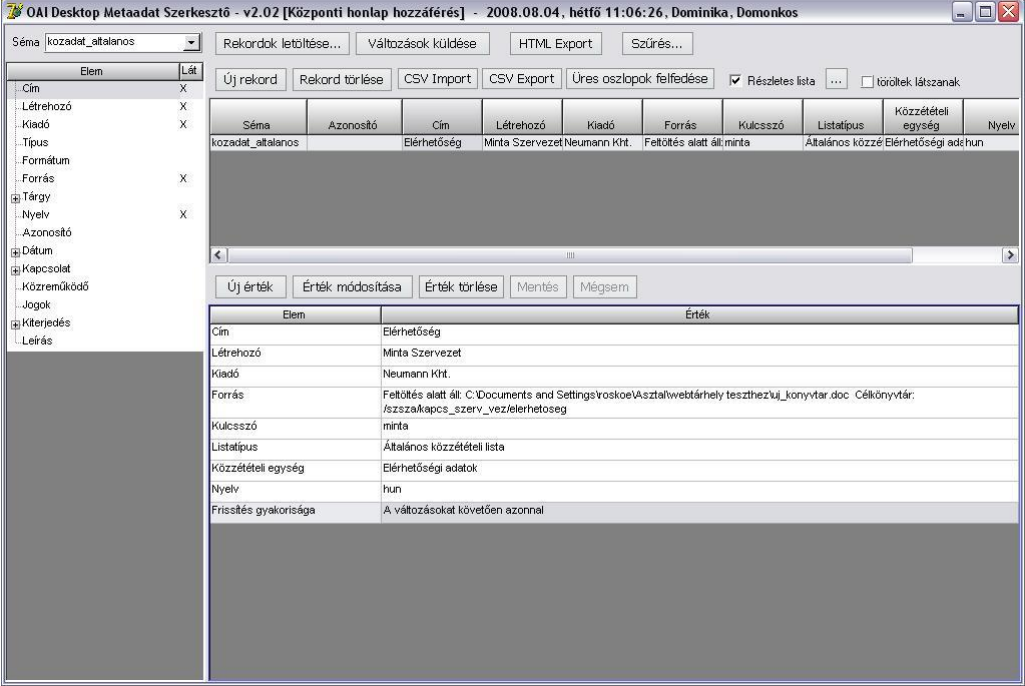

## **C. Központi honlap szerkesztői felület**

Az adminisztrációs felületen keresztül tudunk belépni saját tárhelyünk szerkesztői felületére. A felhasználónév és jelszó megegyezik az adminisztrációs felületnél és a desktop metaadatszerkesztőben használt azonosítókkal.

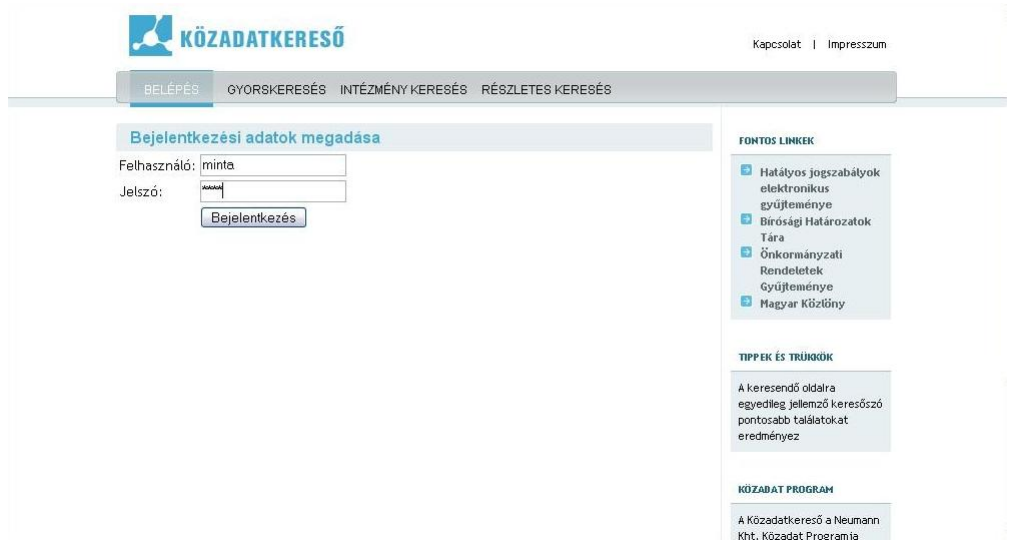

1. Profil elkészítése

Lehetőség van arra, hogy egyedivé tegyük a központi honlapon kialakított tárhelyünket. A felületen választhatunk a megjelenési stílusok közül, illetve feltölthetjük az intézmény logóját: arra mindenképpen figyeljünk, hogy ha a megadott képpontnál nagyobb képet töltünk fel, annak csak egy része fog megjelenni.

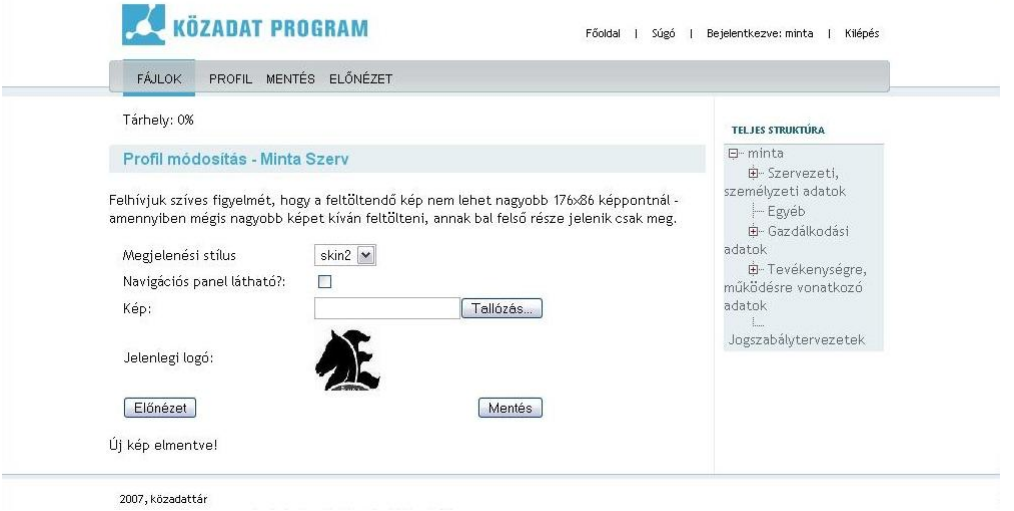

Az Előnézet funkcióval megnézhetjük, hogyan fog megjelenni tárhelyünk. Amennyiben már töltöttünk fel a desktop metaadat-szerkesztővel rekordot, az ezen az oldalon már megjelenik. A rekordot ellenőrizhetjük a Fájlok menüpontban is.

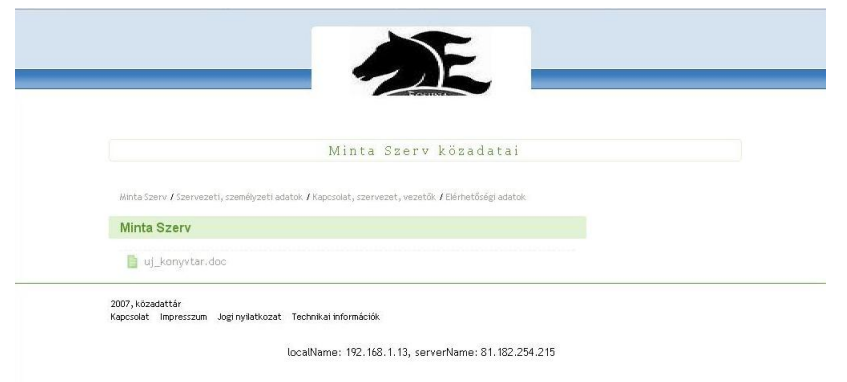

2. Aktiválási kérelem benyújtása

Mindaddig, amíg nem nyújtanak be aktiválási kérelmet, nem jelennek meg az adatok a közadatkeresőben. Amikor már a tesztelési folyamatban nyilvánosság előtt is vállalható adatok kerültek a rendszerünkbe, akkor az aktiválási kérelem elbírálását követően, 1 órán belül kereshetővé válnak az intézmény adatai a közadatkeresőben.

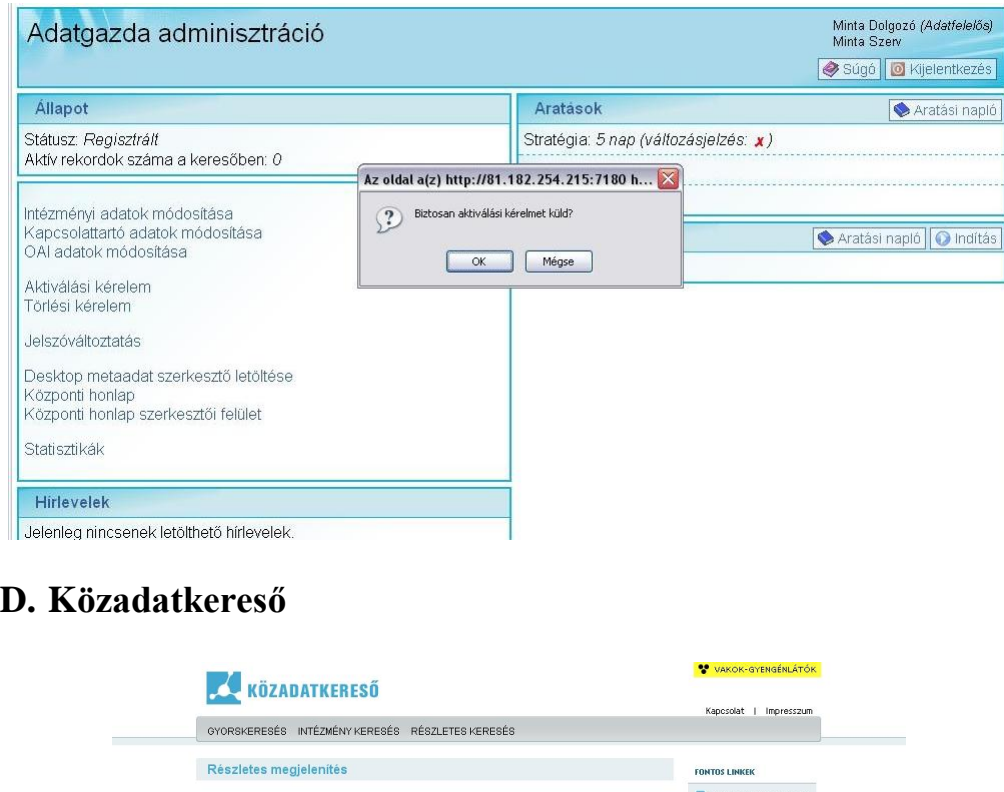

**Érték**<br>Elérhetőség<br>Minta Szervezet

Neumann Kht.

hun

.........<br>Általános közzétételi lista

nun<br>A változásokat követően azonnal

Elérhetőségi adatok

Mező

Kiadó

Forrás<br>Tárgy

Nyelv

Dátum

Találati lista Kereső oldal

mezo<br>Cím<br>Létrehozó

Minősítő

**Kulcsszaval** 

Lista típusa .<br>Egység<br>megjelőlése

Frissítés

http://81.182.254.215:7180/webfarm/download/mint<br>minta

**In** 

**TIPPEK ÉS TRÜKKÖL** 

A keresendő oldalra

KÖZADAT PROGRAM A Közadatkereső a Ne Kht. Közadat Programja<br>keretében működik. A

redileg jellemző l<br>htosabb találatol

11